# GIGABYTE **TM** TECHNOLOGY

**GN-A15AG**

**Wireless Access Point**

User Guide

#### GN-A15AG Wireless Access Point User Guide

## **Federal Communication Commission Interference Statement**

This equipment has been tested and found to comply with the limits for a Class B digital device, pursuant to Part 15 of the FCC Rules. These limits are designed to provide reasonable protection against harmful interference in a residential installation. This equipment generates, uses and can radiate radio frequency energy and, if not installed and used in accordance with the instructions, may cause harmful interference to radio communications. However, there is no guarantee that interference will not occur in a particular installation. If this equipment does cause harmful interference to radio or television reception, which can be determined by turning the equipment off and on, the user is encouraged to try to correct the interference by one of the following measures:

- Reorient or relocate the receiving antenna.
- Increase the separation between the equipment and receiver.
- Connect the equipment into an outlet on a circuit different from that to which the receiver is connected.
- Consult the dealer or an experienced radio/TV technician for help.

FCC Caution: To assure continued compliance, any changes or modifications not expressly approved by the party responsible for compliance could void the user's authority to operate this equipment.

This device complies with Part 15 of the FCC Rules. Operation is subject to the following two conditions: (1) This device may not cause harmful interference, and (2) this device must accept any interference received, including interference that may cause undesired operation.

#### **IMPORTANTNOTE:**

## **FCC Radiation Exposure Statement:**

This equipment complies with FCC radiation exposure limits set forth for an uncontrolled environment. This equipment should be installed and operated with minimum distance 20cm between the radiator & your body.

This transmitter must not be co-located or operating in conjunction with any other antenna or transmitter.

The antenna(s) used for this transmitter must not be co-located or operating in conjunction with any other antenna or transmitter

"GIGABYTE declare that GN-A15AG (IEEE 802.11a+g Wireless Access Point) is limited in CH1~CH11 by specified firmware controlled in USA."

# **Contents**

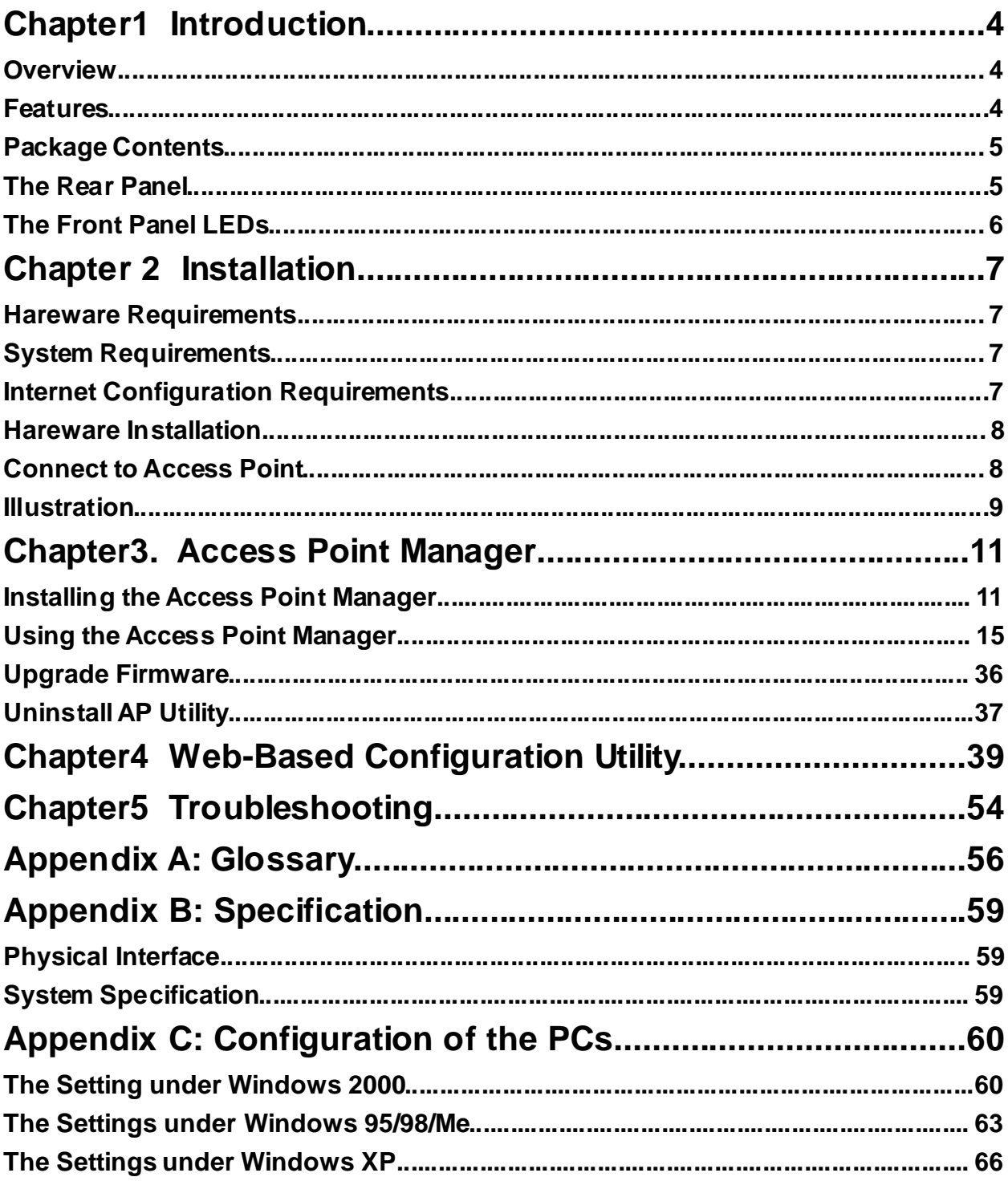

# **Chapter1 Introduction**

# **Overview**

GN-A15AG is a *dual-band* wireless Access Point (AP) compliant to Standards IEEE 802. 11a and IEEE 802.11g with one external 10/100 Ethernet port. This product adopts the direct sequence spread spectrum (DSSS) and Orthogonal Frequency Division Multiplexing (OFDM) technologies to provide a very stable wireless communication quality and an excellent signal receiver capability.

The GN-A15AG Wireless A+G Access Point contains two separate wireless connectivity radio transceivers, which support all three popular wireless networking specifications. The first transceiver uses the 2.4GHz radio band, supporting both the widely-used and inexpensive IEEE802.11b standard at 11Mbps, and the new, almost five times faster, IEEE802. 11g at 54Mbps. The second radio operates in the 5GHz band, and supports IEEE802.11a networking, also at 54Mbps. Besides, the GN-A15AG can support IEEE802.11g turbo and IEEE802.11a turbo, the data rates can up to 108Mbps. Since the two radios operate in different bands, they can work simultaneously, blanketing your wireless zone with highspeed bandwidth.

And with up to 152-bit WEP encryption, you can feel relieved that your wireless network communications are private. Easy to set up and use, the GN-A15AG provide you the AP Manager and Web-based Configuration utility.

# **Features**

- $\blacksquare$  IEEE 802.11a & 802.11b/g compliant
- Support Turbo A/G and Super A/G
- Data rate up to 108Mbps
- $\blacksquare$  Dynamically scales the data rates
- Automatic channel selection
- Strong security support --64/128/152-bit WEP encryption Wi-Fi Protect Access (WPA) with TKIP and AES encryption 802.1x RADIUS client
- DHCP client/server support
- Transparent Bridge between WLAN/LAN
- Easy configuration through Web or AP manager
- Friendly SNMP management support
- **n** Roaming support
- Wireless Distribution Services (WDS) support
- $\blacksquare$  Firmware upgradeable

# **Package Contents**

Before the installation procedures, please ensure the components are not damaged during the shipping. The shipment of the GN-A15AG includes:

- One GN-A15AG Wireless Access Point
- One AC Power Adapter
- One Installation CD with the AP Manager and User Guide Soft Copy
- One User Guide
- Two embedded 802.11a and 802.11g Wireless LAN Card

Please contact your local distributor or authorized reseller immediately for any missing or damaged components. If you require returning the damaged product, you must pack it in the original packing material or the warranty will be voided.

## **The Rear Panel**

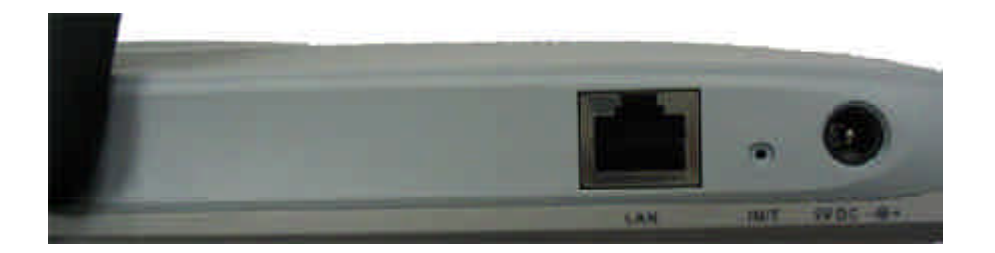

The Access Point's ports are located on the Access Point's rear panel.

#### ■ **Power**

The power port is where you connect the power adapter.

## n **One Ethernet WAN Port**

RJ-45, Auto-sensing for 10/100M Ethernet WAN connection

#### $\blacksquare$  Init Bottom

Initial reset (Init to factory default) and Hardware reset.

#### n **Wireless antenna**

One 2.4 GHz / 5 GHz Dual Band antenna

# **The Front Panel LEDs**

The Access Point's LEDs display information about the Access Point's status.

**Power** (Green Light)

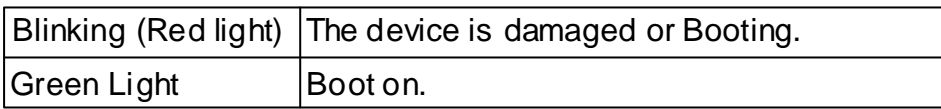

## **n** LAN (Green Light)

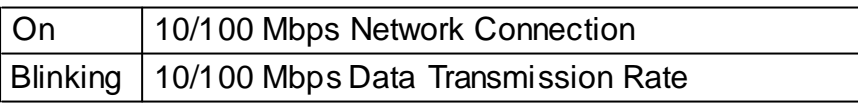

## **NEAN1** (Green Light)

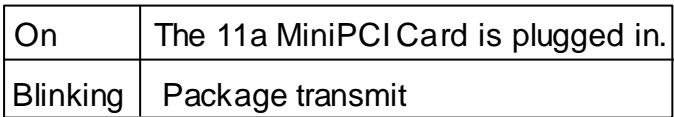

## **NEAN2** (Green Light)

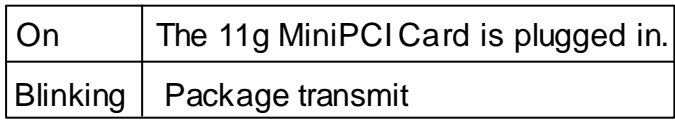

# **Chapter 2 Installation**

# **Hareware Requirements**

To use the Wireless Access Point on your network, each computer may need the following requirements:

- An installed 802.11a or 802.11b or 802.11g wireless adapter.
- An Ethernet LAN switch or hub.
- a wired RJ-45 Ethernet cable

# **System Requirements**

- A Computer with Windows, Macintosh, or Linux-based operating system.
- A Javascript-enabled web browser program which supports HTTP uploads such as Microsoft Internet Explorer or Netscape Navigator version 4.0 or above.

# **Internet Configuration Requirements**

In order to connect your Access Point to the AP Manager, you will need the following configuration parameters to configure the TCP/IP setting of your computer:

- Static IP Address: 192.168.1. x (e.g,  $2 \sim 253$ )
- v Subnet mask: 255.255.255.0
- v Default Gateway: 192.168.1.254

## **Hareware Installation**

Follow these steps to install the Wireless Access Point.

- 1. Choose a proper place for Access Point. In general, the best location is at the center of your wireless coverage area, within line of sight to all wireless devices. Keeping clear of metal obstructions and away from direct sunlight.
- 2. Place the Access Point in the desired location. Normally, the higher you place the antenna, the better the performance will be. The antenna's position enhances the receiving sensitivity.
- 3. Attach one end of an RJ-45 Ethernet cable to the Access Point and attach the other end to a network hub, switch, router, or patch panel (possibly on a wall).
- 4. Attach one end of the AC power adapter to the Access Point and the other end to a power outlet. (Note: Only use the power adapter supplied byGigabyte in the product package. Using a different adapter may result in product damage.)

For the average home, signal range should not be an issue. If you experience low or no signal strength in areas of your home that you wish to access, consider positioning the Access Point in a location directly between the computers with wireless adapters.Additional Access Points can be connected to provide better coverage in rooms where the signal does not appear as strong as desired.

# **Connect to Access Point**

## **Wired Ethernet Cable**

You can connect a Crossover cable from your computer's Network card to the Access Point without using a Network switch or hub.

## **Wireless Connection**

If you are using the wireless connection, you can connect to the Access Point using the Gigabyte Access Point Manager without a wired Ethernet cable.

# **Illustration**

There are two installation mode for your reference as follow:

## **Method 1: Static IP address**

If you are **Not** using a DHCP server in your network, you can configure the AP by connecting to the computer directly.

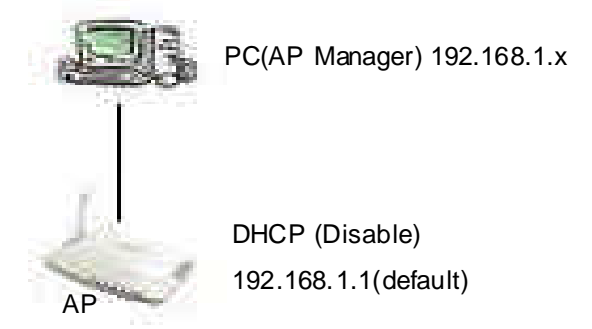

1. You will need to assign a Static IP Address to the computer that you are using to configure the Access Point on the **same subnet**. For instance, the default IP address of the Access Point is 192.168.1.1 and the subnet

mask 255.255.255.0. You can enter IP address 192.168.1.20 (assuming that it is not already assigned to another network device), subnet mask 255.255.255.0 to your computer.

## *Note: If you need the instructions on howto do this, please refer to Appendix C, "Configuration of the PCs"*

2. Connect to the Access Point one by one and assign a static IP to each Access Point. For example, 192.168.1.2 or 192.168.1.y, etc. (If the IP address of your network is 10.1.5.x then your Access Point can be assigned to 10.1.5.y.)

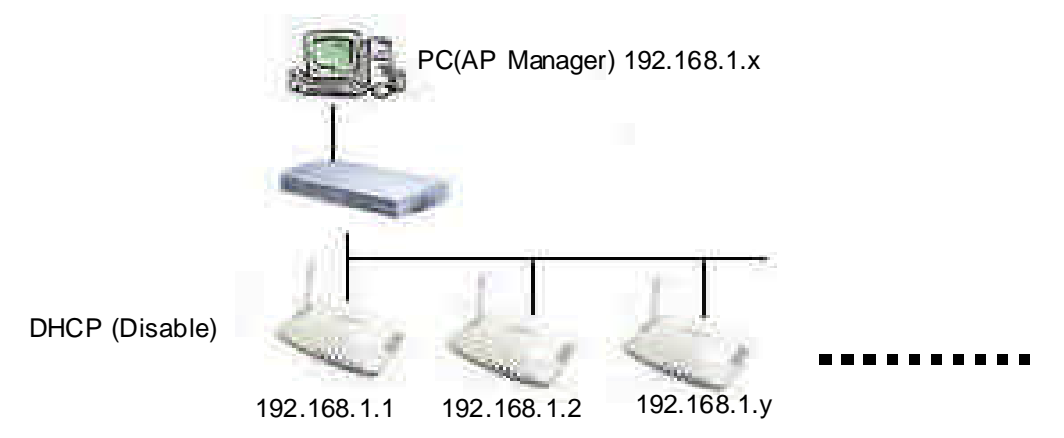

- 3. Make sure that every Access Point has a unique IP.
- 4. After all Access Points have been configured successfully, then you can use AP Manager to control/monitor all Access Points network.

## **Method 2: Numerous Access Points setting**

## **Using DHCP server to setup the IP Address then remove DHCP server**

If require to setup as manyAccess Points at the same time. You can setup a DHCP Server and let it assign IP to all the Access Points so it has its own unique IP address. After the setup is finished, and then remove or disabled DHCP Server at last. Now, you can use the AP Manager to find all Access Points in your network, and then setup the N-Access Points as static IP address one by one. Notice:After assign static IP address to every Access Points, be sure to set the PC (AP Manager) to the **same subnet**.

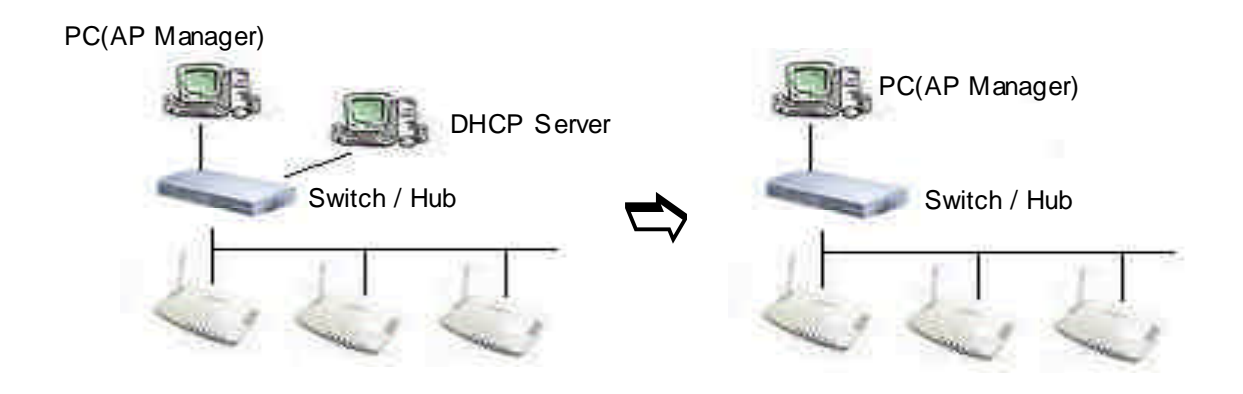

## **Obtain IP Address Automatically - DHCP Server Enabled**

If you are using a DHCP server in your network, you can connect a DHCP server with the Access Point and an AP Manager through a switch/hub. The IP address of the Access Point should be configured to "Obtain an IP address automatically"(which is default setting). The DHCP server will assign the IP address to the Access Point. The PC (AP Manager) should use the IP on the **same subnet** as the Access Point. Or, you can configure the PC (AP Manager) to "Obtain an IP address automatically"and assign IP by the same DHCP server.

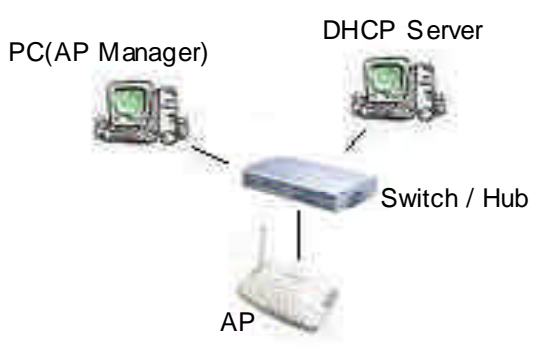

# **Chapter3. Access Point Manager**

The Wireless Access Point can be configured one of two ways, through the AP Manager Utility or the Web-based configuration Utility.The Gigabyte Access Point Manager is used to configure Gigabyte Access Points.

*Note: The performance of wire line link is better than wireless link between the AP Manager and each Access Point. To use the wire line link to manage the Access Point is recommended.*

# **Installing the Access Point Manager**

Please follow these steps to install the Gigabyte AP Manager in the Windows.

- Step1. Insert the installation CD and click Install **Gigabyte AP Manager** on the CD autorun screen.
- Step2. Please wait a while!

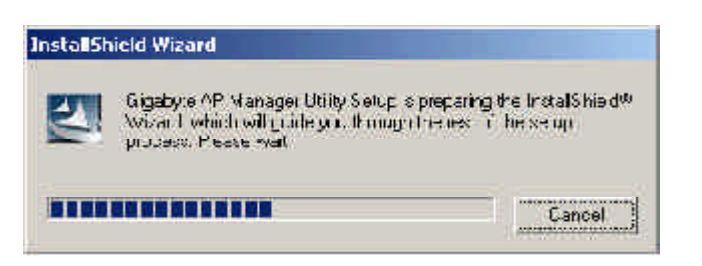

Step3. Click "**Next**".

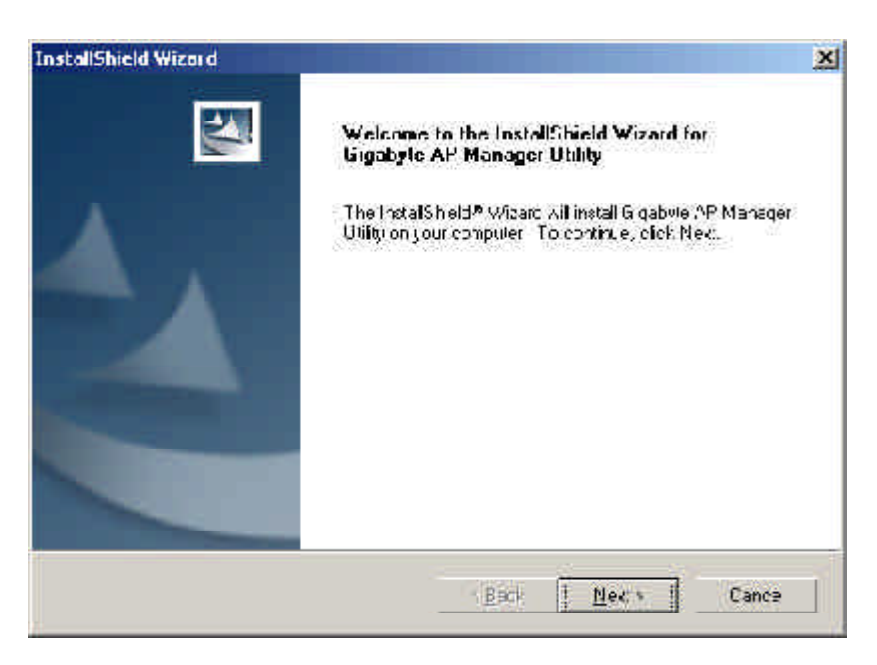

Step4. Type the User Information then click "**Next**".

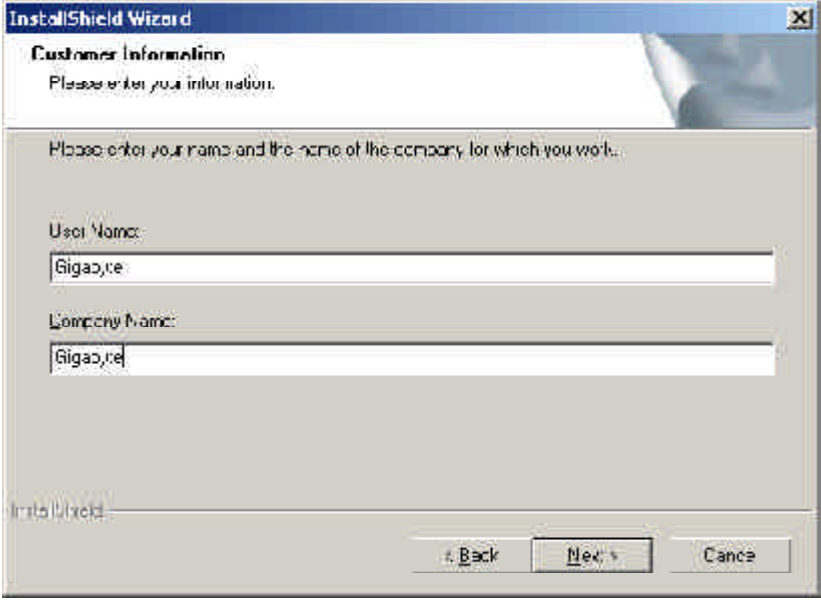

Step5. Click "**Next**"to accept the default directory or "**Browse**"to another location.

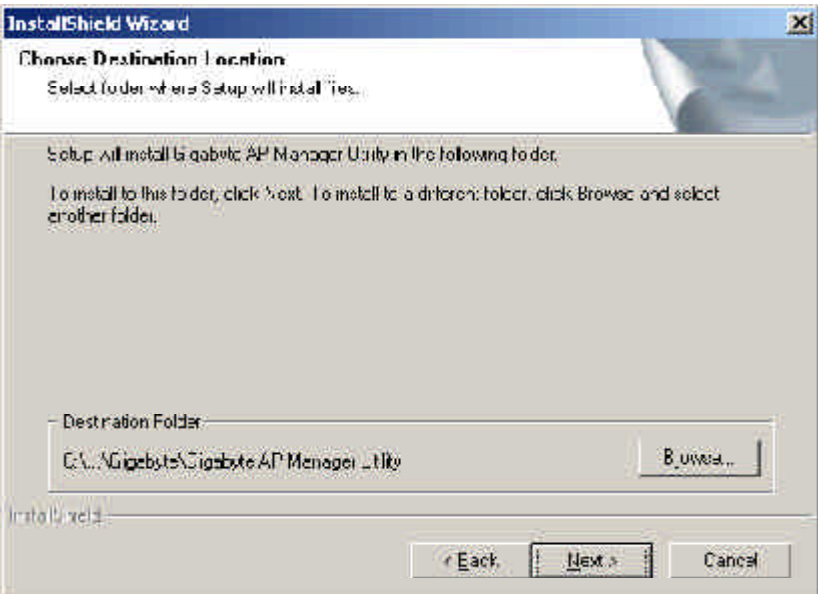

## Step6. Click "**Next**".

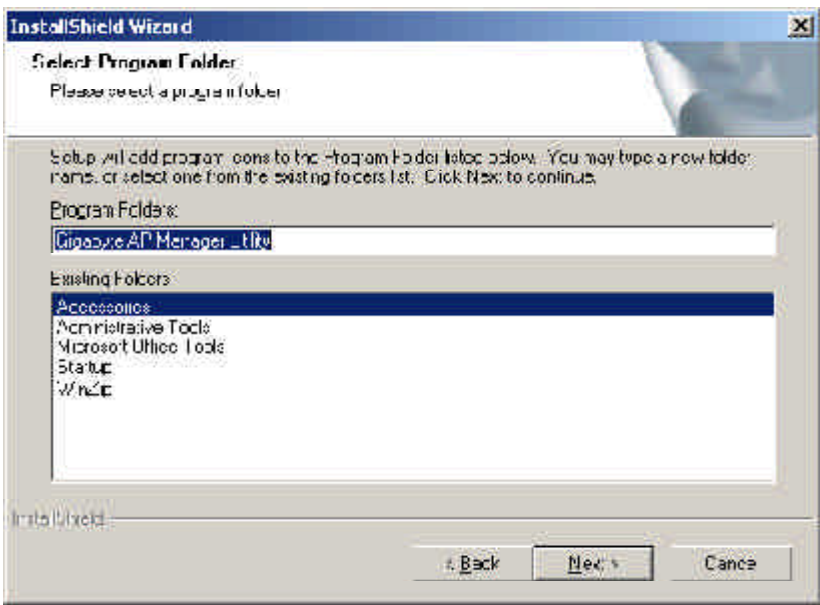

## Step7. Click "**Next**".

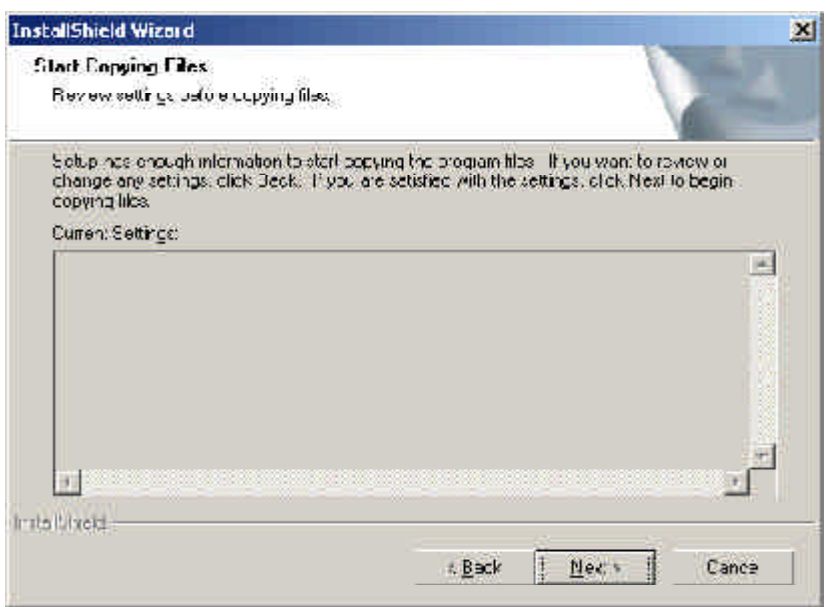

## Step8. Please wait a while.

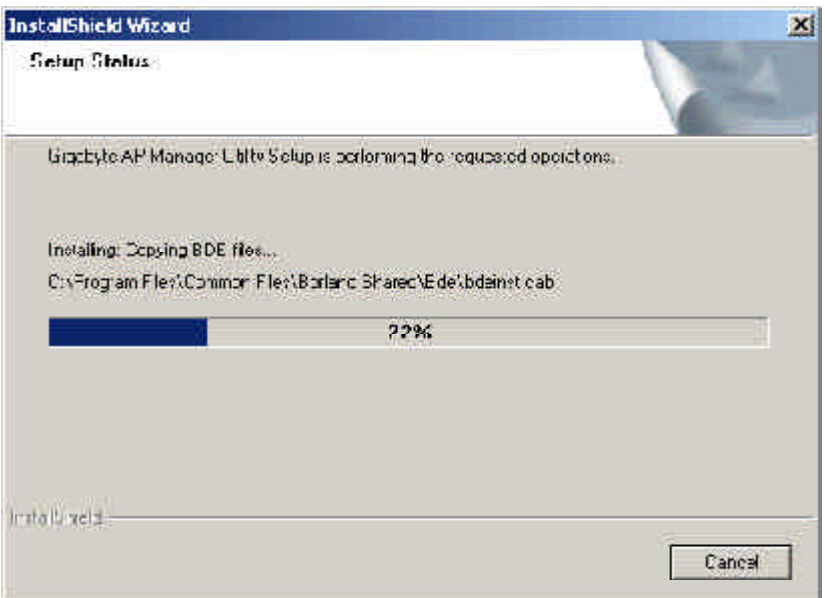

Step9. Click "**Finish**"to complete setup.

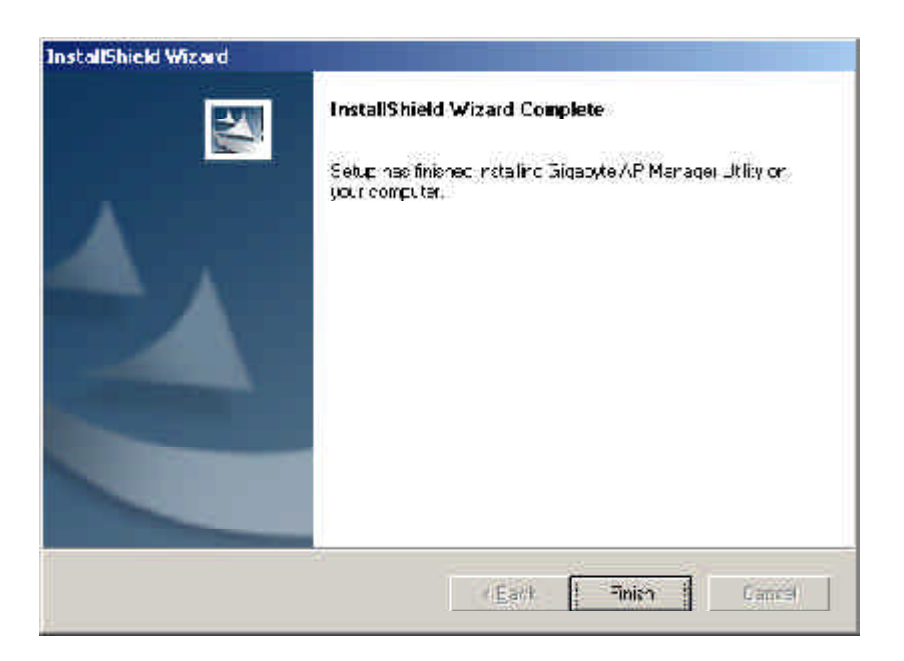

# **Using the Access Point Manager**

You can launchGigabyte AP Manager through **Start** \ **Programs** \ **Gigabyte AP Manager Utility** \ **Gigabyte AP Manager**.

Enter the default password "**admin**"and click "**OK**"button.

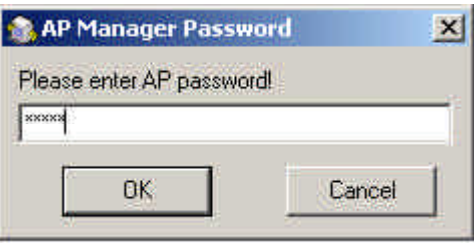

It will automatically search for Access Points on the **same subnet** when you open the Gigabyte AP Manager. You may click the icon  $\leq$  to searching for Access Points manually.

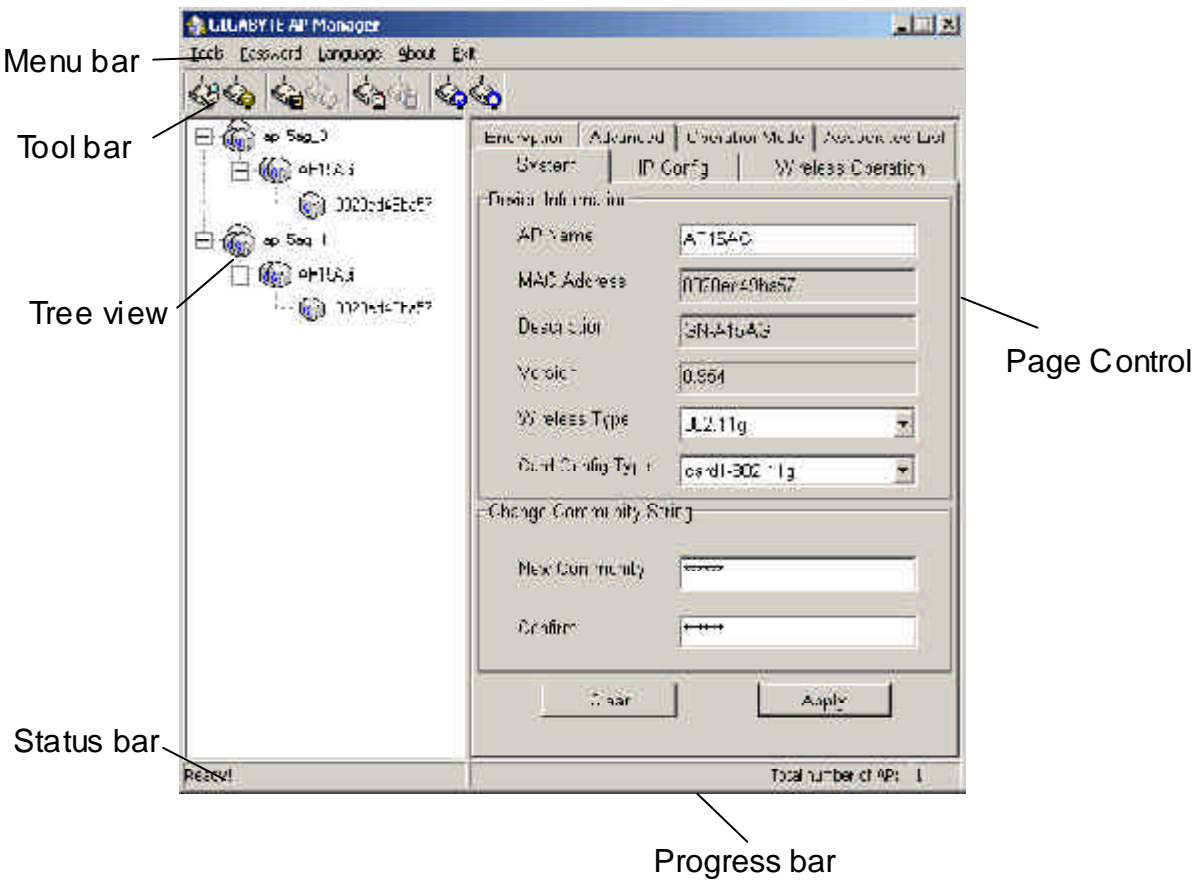

### ■ **Tree** structure

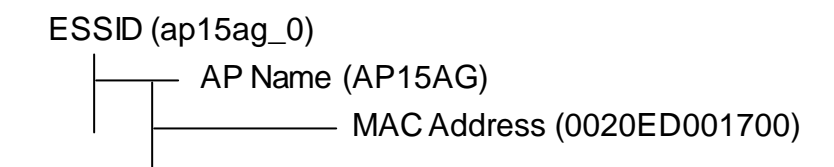

**Menu** bar

- **Tools** Allow you to "**Search**" for AP by ESSID, AP Name, MAC Address, and IP Address and "**Connect toAP by IP**".And allow you to "**Save**", "**Load**"the AP configuration and "**Copy**", "**Paste**"the configuration at the current page. Besides, it includes both "**System Reboot**"and "**Load Default**".
- **Password** Allow you to change the AP Manager password and set the SNMP community string.
- About An online help and the AP Manager version.
- **Exit** Exit the AP Manager.
- *Note: When you searchfor APby AP Name (Tools->Search->ByAP Name).You can press the "search next"to continue to search the same name of AP.*

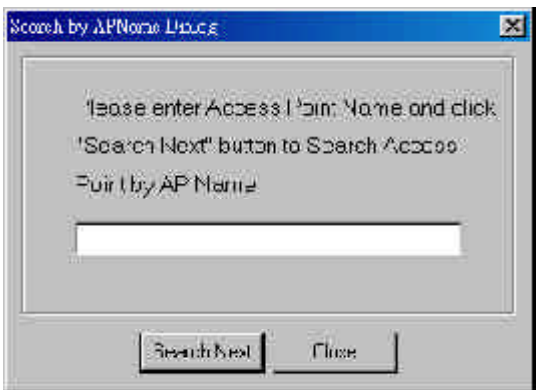

## ■ **Toor** bar

## **Find Access Point**

Find all AP in the same subnet.

## **Save AP Configuration**

Save all setting of the AP to a temp file.

## **LoadAP Configuration**

Load the setting of the temp file that you saved before to the current AP.

## **Copy**

Copy the setting of the current page.

## **Page Paste**

Paste the setting you has copied to the current page.(You can paste the setting ofAP1 to AP2 at the same tab page.)

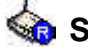

## **System Reboot**

Reboot the Access Point.

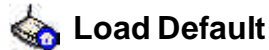

Set the Access Point to the manufacture default.

## **Connect to AP by IP**

If you want to manage the AP in the different subnet, use this function and key in the IP.

## **System Page**

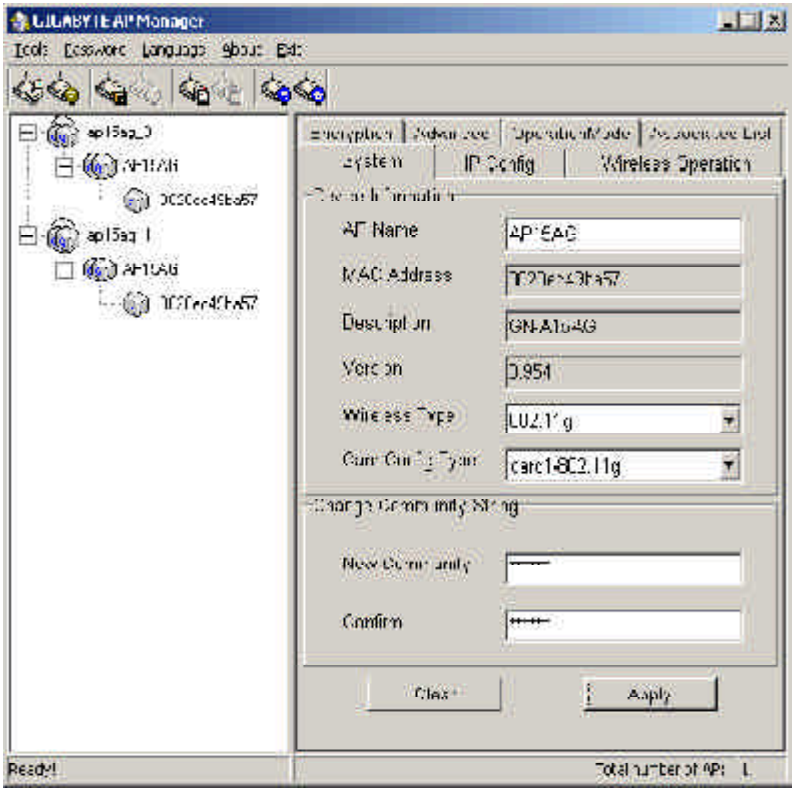

The System Page displays the Device Information and the Change Community String function.

#### 1 *Device Information*

The Device Information include the AP name, MAC address, device description, the version information and the device type.

- 1. You can change the AP Name to whatever unique name, which can represent this AP.
- 2. Based on the "Card Config Type", you can choose which wireless type you want to use.

**Note:**

- 1) Please expand the Wireless Lan card when power off.
- 2) The embedded "card1"support the IEEE802.11b/802.11g/802.11g turbo standards and the "card2" can support IEEE802.11a/802.11a turbo standards.

Recommending not to choose the Wireless-G type at the same time, or it will be affect the performance of the Access Point.

3. The "Card Config Type" allows you to select which wireless card you want to configure.

## 1 *Change Community String*

This function can let you change the community string to the AP. You can change a new community string on purpose to prohibit other AP Manager access and manage your AP. After you change the community string to AP, you need to do two following actions.

- 1. Use *Password->Set Community String* on the Menu Bar to set the community string to the AP manager. The AP Manager and the AP should have the same community string. Otherwise the AP Manager will not be able to find the AP with different community string
- 2. Please memorize the community string or write it down at somewhere.

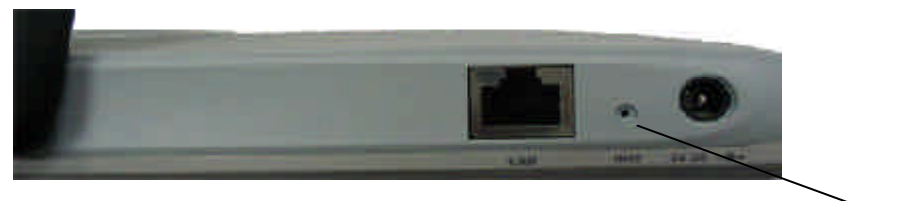

Init bottom

In case you forget the community string, you have to press the AP init button and then the AP setting (include community string) will be restore to default value.

*Note: The SNMP community string defines the relationship between an SNMP manager system (AP Manager) and the agent systems (all APs). This string acts like a pass word to control the AP Manager to access the AP. The default value of the community string is "public". You can change the community string ofAP Manager by using Password->Set Community String on the Menu Bar.*

## **IP Config Page**

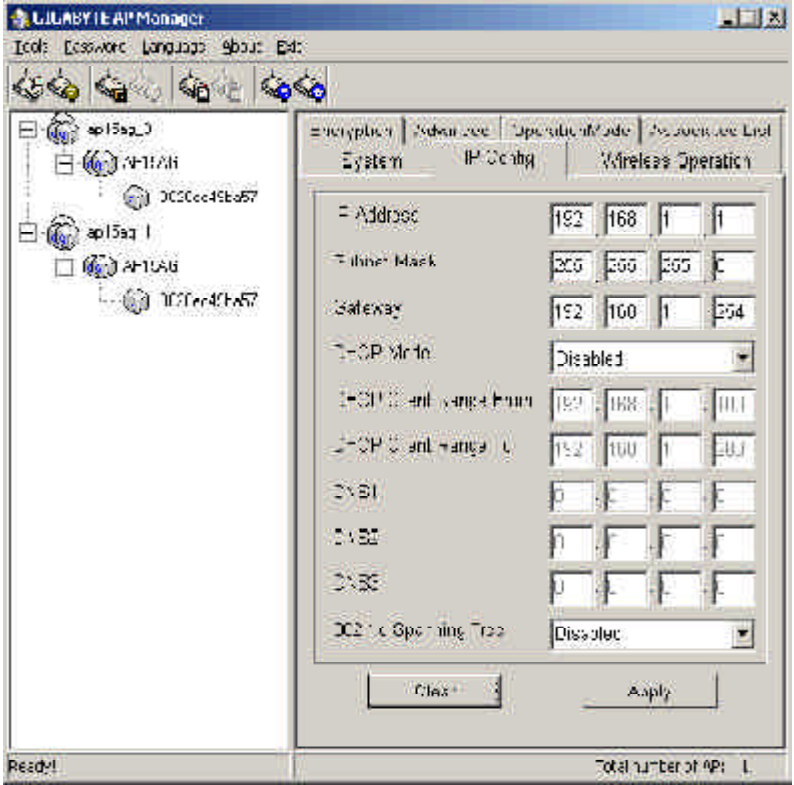

The IP Configure tab allows you to configure the IP parameters of the access point.

### 1 *IP Address*

Use this option to assign an IP address to the access point. The default IP address is 192.168.1.1. Please make sure the assigned IP address is unique on your network.

#### 1 *Subnet Mask*

Specify the subnet mask of the access point. The default subnet mask is 255.255.255.0.

#### 1 *Gateway*

Enter the IP address of the default route. The default gateway is 192.168.1.254.

After you change the IP address of the AP, please also change the PC's (AP Manager) IP address to the **same subnet**.And then click the "**Find Access Point**"icon; AP manager will search the AP on the network.

## 1 *DHCP Mode*

There are four settings under this option you can choose: "Disabled", "Client Enabled", "Server Enabled" and "Auto". Disabled is the default setting.

If you want to get IP address from the DHCP server automatically on your network, you will select "**Client Enabled**". Or you want to use the Access Point as a DHCP server to automatically assign dynamic IP address on the network, you will select "**Server Enabled**"

## 1 *DHCP Client Range & DNS*

If you select the "Server Enabled" setting, please input the IP address range and the DNS for your network. The DNS information provied by your ISP company.

## **2 802.1d Spanning Tree**

Enabled or Disabled the 802.1d Spanning Tree function. The default setting is Disabled.

## **Wireless Operation Page**

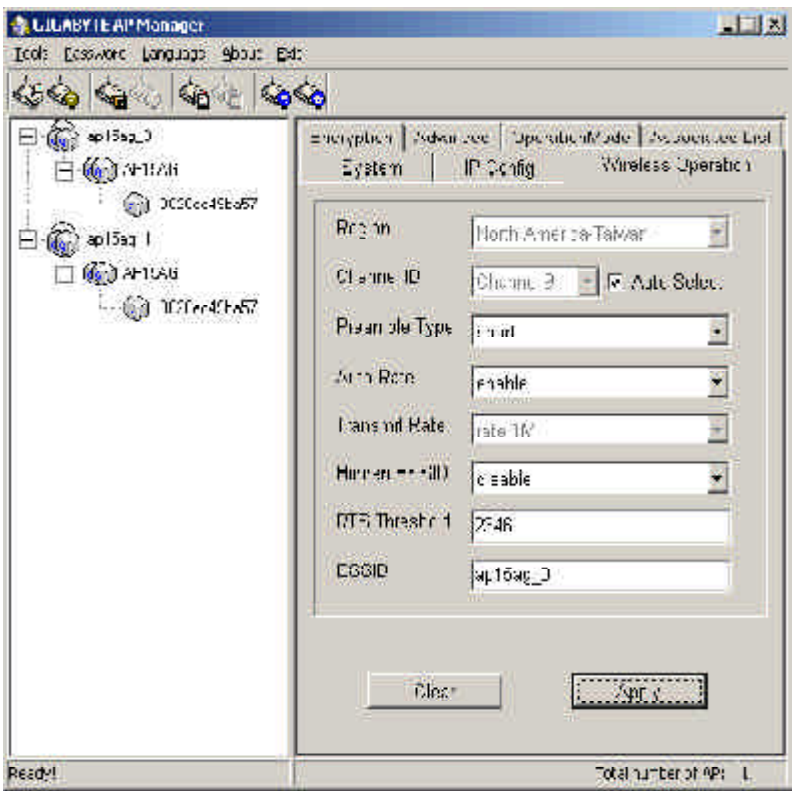

Normally, you can have the wireless works smoothly even you didn't change any item in this page.

#### 1 *Region*

Because of the different region has a different open channel regulation, please check whether the default region value is your local area. If it did not appear properly region please contact your local distributor or authorized reseller immediately.

#### 1 *Channel ID*

Please choose the channel, which you can get best performance. Normally, it doesn't need to change. The default setting is the "Auto Select" channel.

#### 1 *Preamble Type*

The preamble field shall be provided so that the receiver can perform the necessary operations for synchronization. Under this option two setting are possible: "**Long**" or "**Short**". The default value is "**Long**".

#### 1 *Transmit Rate*

You can select one of the rates among 1M, 2M, 5.5M, 11M, 6M, 9M, 12M, 18M, 24M, 36M, 48M, 54M based on your need. If the "**Auto Rate**"option is enable, it will not be able to perform the "Transmit Rate" function.

*Note: The Data Rate of the 802.11b standard are 11M, 5.5M, 2M, 1M.*

*The Data Rate of the 802.11a standard are 6M, 9M, 12M, 18M, 24M, 36M, 48M, 54M*

*The Data Rate of the 802.11g turbo and 802.11a turbo can up to 108Mbps.*

## 1 *Auto Rate*

In this item you can select either "**enable**"or "**disable**". The default value is "**enable**".

**Enable** If the selection is "**enable**", the transfer rate will automatically change to the optimum rate allowed. The range of auto-change will base on the setting of "**Transmit Rate**".

Transmit Rate setting:

- 54M : range is among 6M, 9M, 12M, 18M, 24M, 36M, 48M and 54M
- 48M : range is among 6M, 9M, 12M, 18M, 24M, 36M and 48M
- 36M : range is among 6M, 9M, 12M, 18M, 24M and 36M
- 24M : range is among 6M, 9M, 12M, 18M and 24M
- 18M : range is among 6M, 9M, 12M and 18M
- 12M : range is among 6M, 9M and 12M
- 9M : range is between 6M and 9M
- 6M : no auto-change. The transmit rate is fixed at 6M.
- **Disable** There is no transfer rate auto-change. The transfer rate will be defined by the "**Transmit Rate**"column.

## 1 *Hidden ESSID*

This setting allows you to hide the ESSID in wireless transmission. Those who don't know the ESSID will not be able connect to the AP. The default value is "**disable**".

## 1 *RTS Threshold*

This value should remain at its default setting of 2346. Should you encounter inconsistent data flow, only minor modifications are recommended. The setting range is 0 ~ 2346.

## 1 *ESSID*

The ESSID or SSID is the name represent the AP in the wireless network. The ESSID of all AP in your network should set to identical for the mobile client can roam between access points. This ESSID string is case sensitive of up to 32 ASCII characters.

## **Encryption Page**

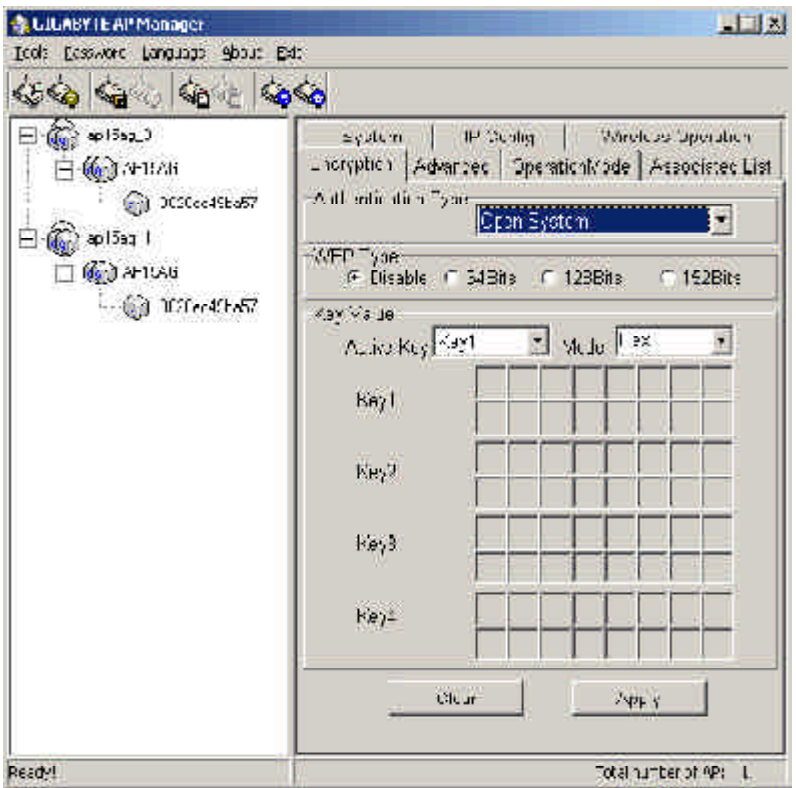

This page is the security configuration of the wireless connection. Protects your information with the highest level of industry-standard WEP encryption: 64/128-bit for 802.11b standard, and up to 152-bit for 802.11g standards. When the "Disable" is selected there is no WEP encryption. When "64bits", "128bits" or "152bits" selected there is encrypted date transfer to prevent unauthorized user to access the wireless network.

## 1 *Authentication Type*

You may choose between "Open System", "Shared Key", "Both", "802.1x - Dynamic WEP", "WPA", "WPA-PSK". The Authentication Type default is set to "Open System".

- **Open System** in which the sender and the recipient do NOT share a secret key. Each party generates its own key-pair and asks the receiver to accept the randomly generated key. Once accepted, this key is used for a short time only. Then a new key is generated and agreed upon.
- **Shared Key** is both the sender and the recipient share a secret key.

If the "**Shared Key**"and "**Both**"option is selected, it will not be able to perform the option "**disable**"of the WEP Type.

If the **802.1x – Dynamic WEP** option is selected, the Radius/WPA page will appear as shown below.

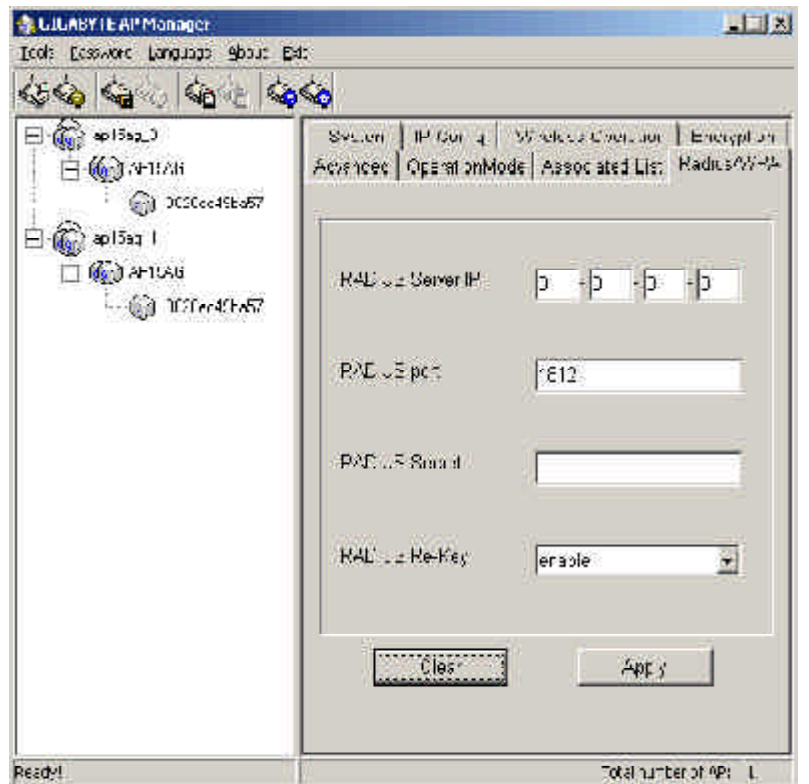

- RADIUS server IP, Please assign a IP address to the primary RADIUS server (authentication server).
- RADIUS Port, The setting range is 1~65536 and the default value is 1812.

RADIUS sercet, This filed can key in up to 256 character.

RADIUS Re-Key, Under this option two setting are possible: "enable" or "disable". The default value is "enable".

Verify the desired setting and then click the "**Apply**"button to set the value into access point.

**WPA** if you have been using Wi-Fi for a while, you are probably familiar with the 802.1X authentication protocol. This protocol allows users to authenticate into a wireless network by means of a RADIUS Server. In standard Wi-Fi, 802.1X authentication is optional. However, 802.1X authentication is a requirement for WPA. If your environment does not have a RADIUS server in place, you can still use WPA in spite of the 802.1X requirement. As an alternative to RADIUS, WPA supports the use of a preshared key.

One of the biggest drawbacks to traditional WEP security is that changing the encryption key is optional. Even if you do switch encryption keys from time to time, there is no option for globally rekeying all access points and all wireless NICs.

Instead, rekeying is a tedious manual process and is completely impractical for large organizations. After all, the instant you rekey an access point, none of the clients will be able to access it until they are also rekeyed.

But with WPA, the rekeying of global encryption keys is required. In the case of unicast traffic, the encryption key is changed after every frame using Temporary Key Integrity Protocol (TKIP). This protocol allows key changes to occur on a frame by frame basis and to be automatically synchronized between the access point and the wireless client. Global rekeying works by advertising the new keys to wireless clients.

The TKIP is really the heart and soul of WPA security. TKIP replaces WEP encryption. And although WEP is optional in standard Wi-Fi, TKIP is required in WPA. The TKIP encryption algorithm is stronger than the one used by WEP but works by using the same hardwarebased calculation mechanisms WEP uses.

The TKIP protocol actually has several functions. First, it determines which encryption keys will be used and then verifies the client's security configuration. Second, it is responsible for changing the unicast encryption key for each frame. Finally, TKIP sets a unique starting key for each authenticated client that is using a preshared key.

AES (Advanced Encryption Standard), A standard, sponsored by the National Institute of Standards and Technology, for protecting data through encryption.AES supports key sizes of 128 bits, 192 bits and 256 bits and will serve as a replacement for the Data Encryption Standard (DES), which has a key size of 56 bits. In addition to the increased security that comes with larger key sizes, AES can encrypt data much faster than Triple-DES, a DES enhancement that which essentially encrypts a message or document three times.

**WPA PSK** WPA use of a preshared key.

When **WPA** option is selected, the Radius/WPA page will appear as shown below.

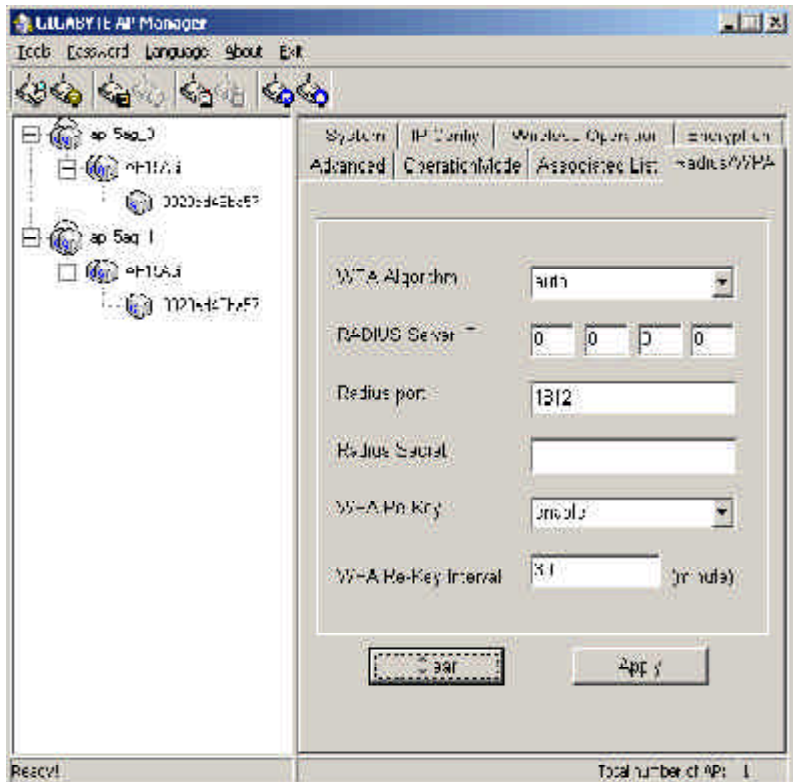

- WPA Algorithm, There are three settings you can select : "TKIP", "AES" and "Auto".
- RADIUS server IP, Please assign a IP address to the primary RADIUS server (authentication server).
- RADIUS Port, The setting range is 1~65536 and the default value is 1812.

RADIUS sercet, This filed can key in up to 256 character.

- WPA Re-Key, Under this option two setting are possible: "enable" or "disable". The default value is "enable".
- WPA Re-Key Interval, Enter a Rekey Interval (normally the unit is seconds).

When **WPA PSK** option is selected, the Radius/WPA page will appear as shown below.

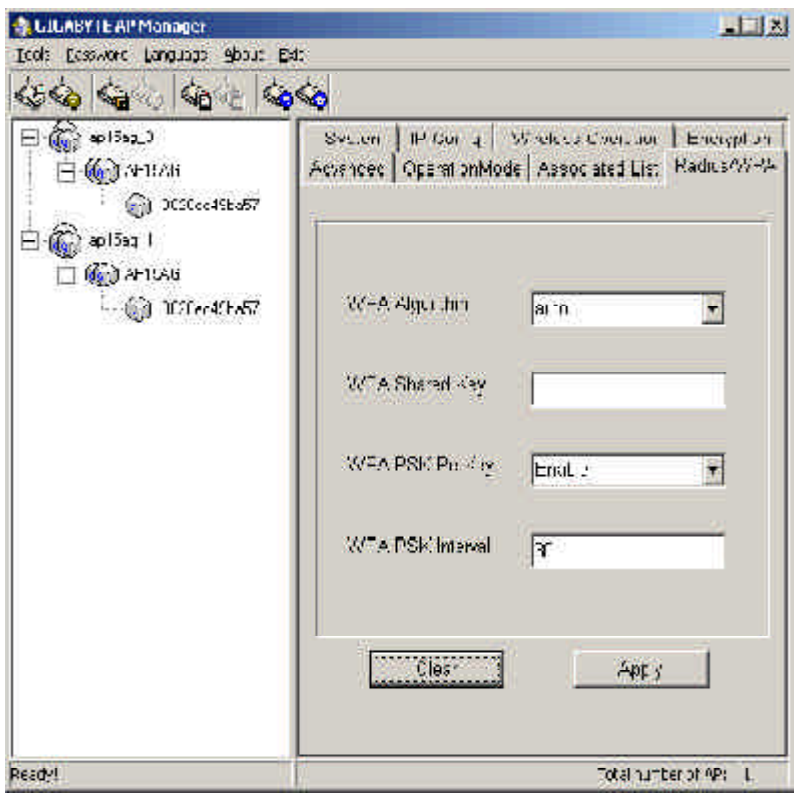

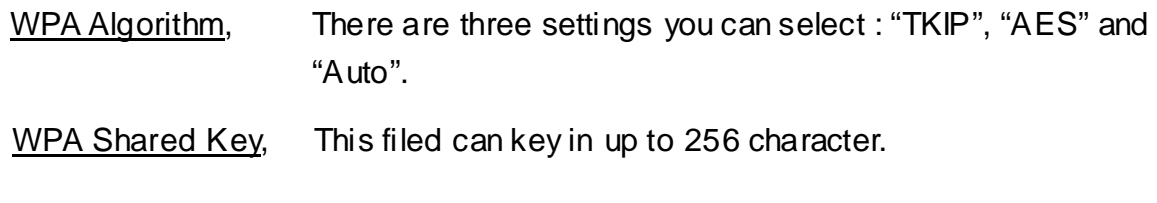

WPA-PSK Re-Key, Under this option two setting are possible: "enable" or "disable". The default value is "enable".

WPA PSK Interval, Enter a Rekey Interval (normally the unit is seconds).

## 1 *64 (40) Bits, 128 (104) Bits or 152 (128) Bits*

There are three levels of encryption 64 bits, 128 bits and 152 bits. The 64 bits encryption is referenced as a lower level encryption. The 152 bits encryption is referenced as a higher level encryption.

The 64 bits WEP encryption use 40 bits as a secret key, which can controlled by user, and 24 bits as the initialize vector, which user can not control. These two portions plus together is 64 bits encryption. Some other vendor's product might refer as 40 bits encryption. It is the same thing.

The 128 bits WEP encryption use 104 bits as a secret key, which can controlled by user, and 24 bits as the initialize vector, which user can not control. These two portions plus together is 128 bits encryption. Some other vendor's product might refer as 104 bits encryption. It is the same thing.

The 152 bits WEP encryption use 128 bits as a secret key, which can controlled by user, and 24 bits as the initialize vector, which user can not control. The 152 bits WEP encryption spawns a KEY ID containing 32 HEX digits.

## **Advanced Page**

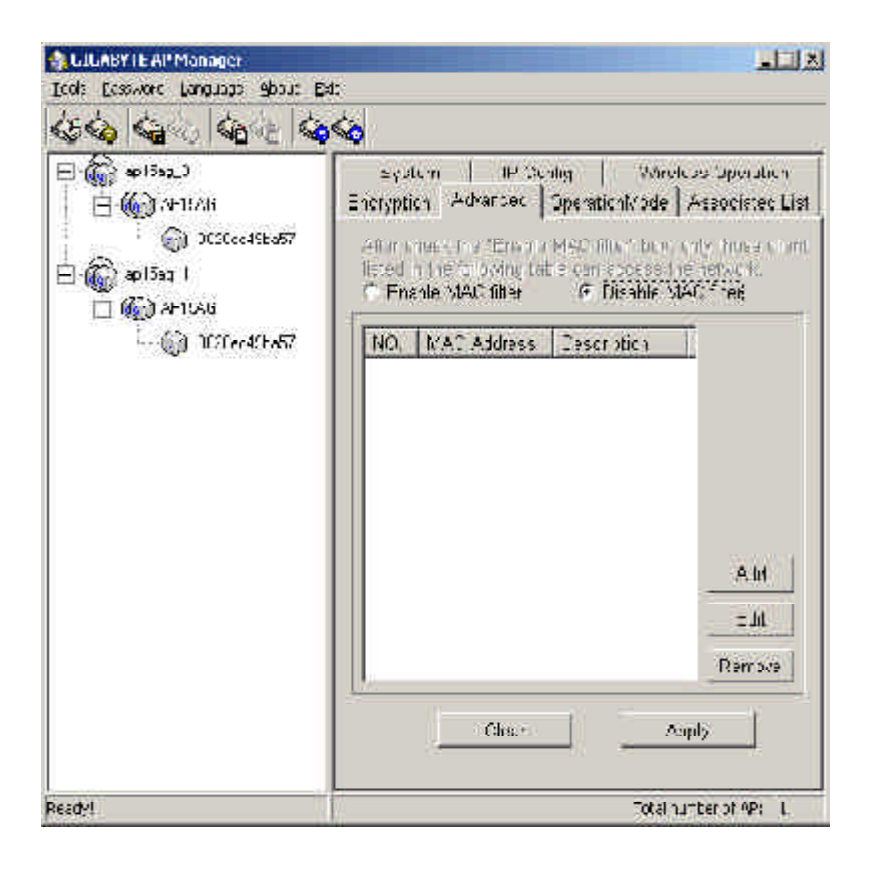

For enhance the security of the wireless network, this AP provide the MAC address filtering mechanism to prevent the unauthorized user access. Check "Enable MAC filter"and key in MAC address table, then only those MAC address in the table are allowed to connect to this AP.

#### 1 *Enable MAC Filter*

Choose the "**Enable MAC Filter**"and click the "**Add**"button to add more MAC addresses or click "**Remove**"button to delete the MAC addresses from the Authorized MAC Address table. Besides, you can click "**Edit**"button to edit the MAC address.

#### 1 *Disable MAC Filter*

The default is "Disable MAC filter".

## **WDS (Wireless Distribution System) OperationMode**

The Access Point supports three operation modes: "Access Point", "Point to Point", "Point to MultiPoint". The default operation mode is "Access Point".

### 1 *Access Point*

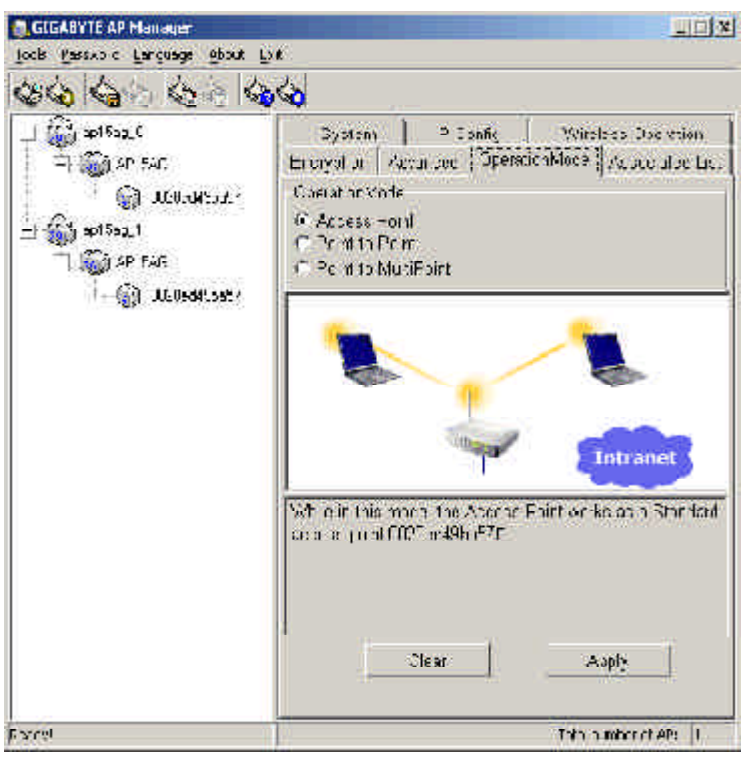

The operational mode is set to **Access Point** by default. This connects your wireless PCs to a wired network. In most cases, no change is necessary.

## 1 *Point to Point Mode*

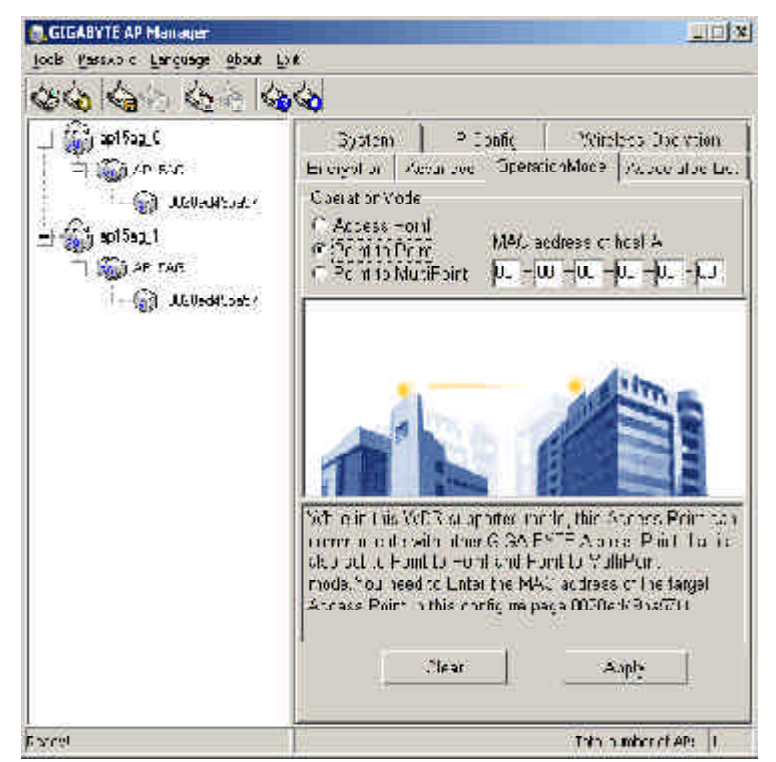

In this WDS supported mode, the Access Point can communication with other GIGA-BYTE Access point which is also set to Point to Point and MultiPoint mode. You have to enter the MAC address of the host AP.

#### 1 *Point to MultiPoint Mode*

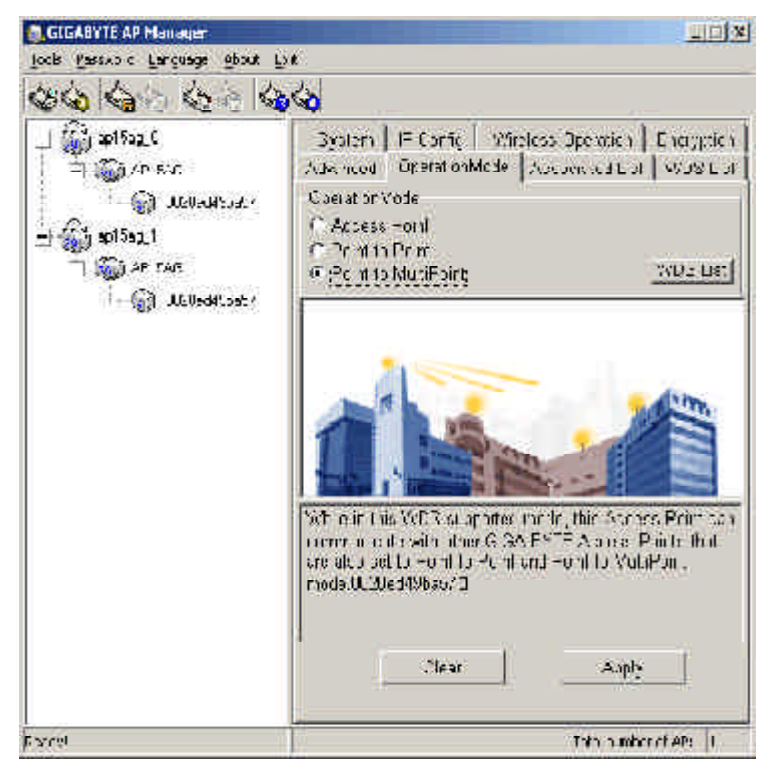

In this WDS supported mode, the Access Point can communication with other GIGA-BYTE Access point which is also set to Point to Point and MultiPoint mode.

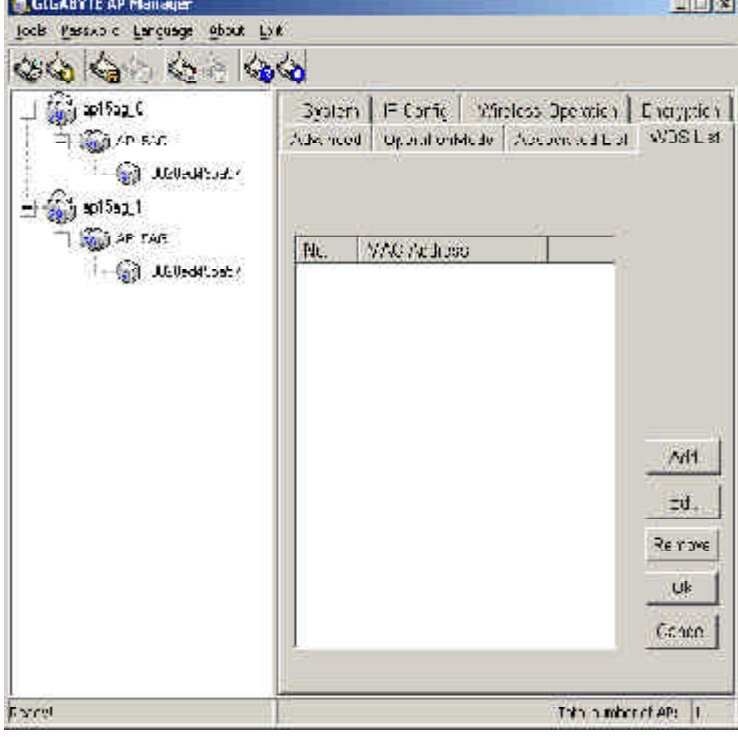

Click the "**WDS List**"button, it will go to the WDS List page.

**CHOILE** 

The maximum number of the connectible Access Point is 8.

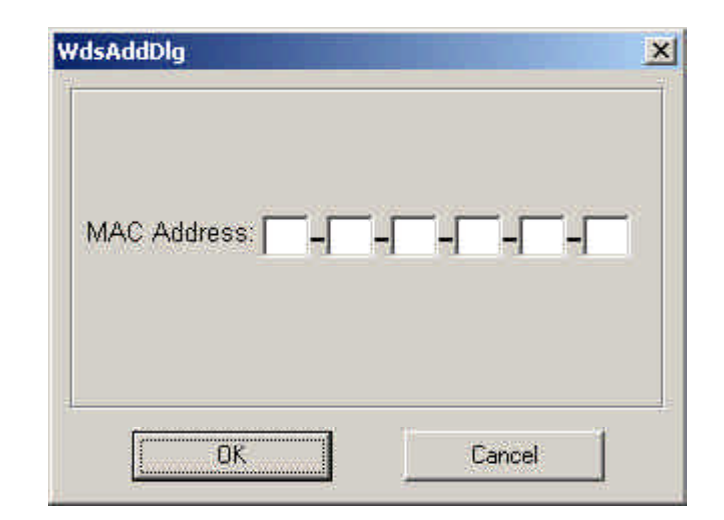

Click "**Add**"button, the Scan Window will appear. Please enter a MAC address to add MAC Address into WDS List.

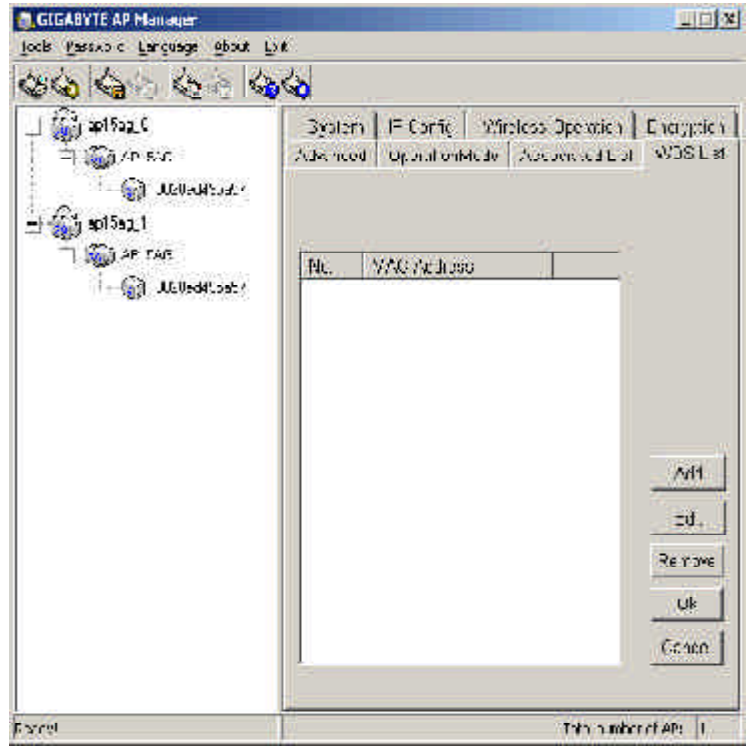

Besides, you can click "**Edit**" button to modify the MAC address which you select on the WDS List or click "**Remove**"button to delete the MAC address which you select on the WDS List. Or you can click the "**Cancel**" button to reserve the original value. Finally, please click "**OK**" button to return to the OperationMode page and click "**Apply**"button to set the value into access point.

## **Associated List Page**

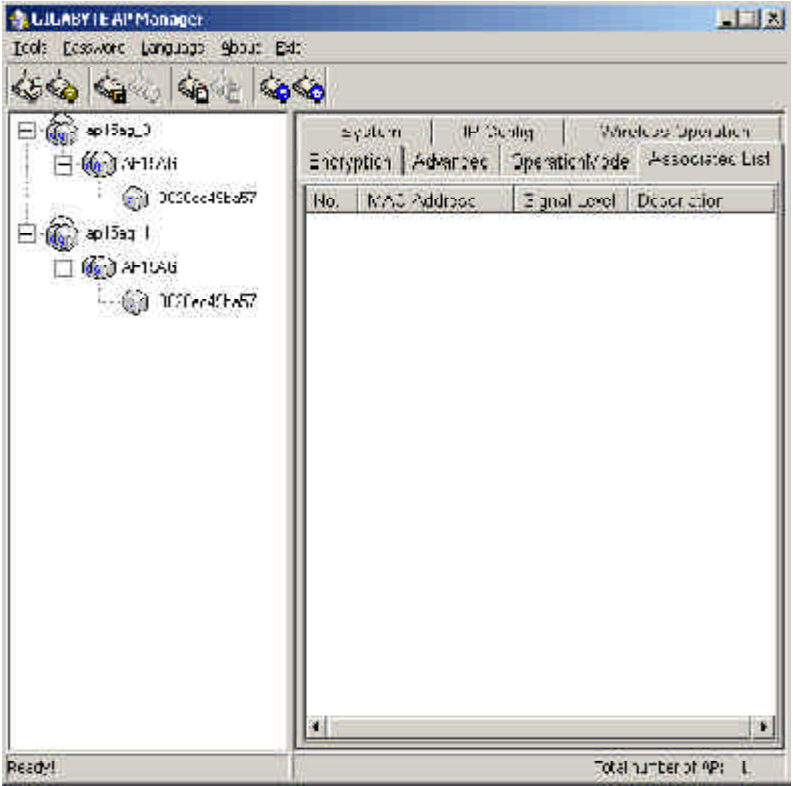

From this page, you will get the information of the workstation which can connect to the AP. The form list includes the MAC Address, Signal level and description of the workstation.

## **Change AP Manager Password**

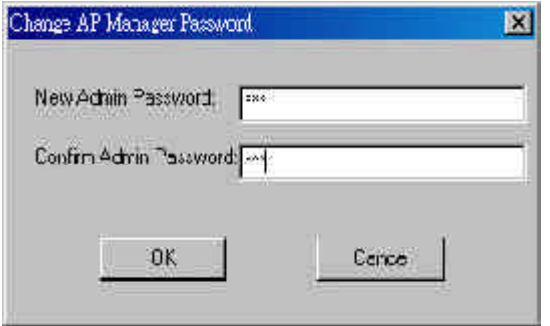

User can change the administration password of the AP manger to prevent other user access to the AP Manager. On the Menu Bar (Password->AP Manager Password) can invoke the password change dialog. Please enter a new admin password and confirm admin password then press "**OK**" button. You have to enter this new password to log in when you want to use the AP Manager next time.

## **Set Community String**

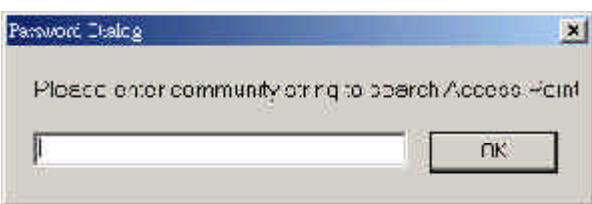

The community string defines the relationship between AP manager and the AP. This string actslike apassword to control theAP Manager to accessthe AP. Fordetail description, please refer to "**System Page**"section.

# **Upgrade Firmware**

You can download the upgraded firmware version from Gigabyte website.

### 1 *Run TFTP Program*

- Step1. You can find the "**Upgrade Tool**"through **Start** \ **Programs** \ **Gigabyte AP Manager Utility** \ **Gigabyte AP Upgrade**.
- Step2. The Gigabyte Firmware Upgrade Tool screen will appear. Please enter the "**AP IP address**"which you want to upgrade the firmware. You can press "**Ping**" button to verify whether the AP is online.

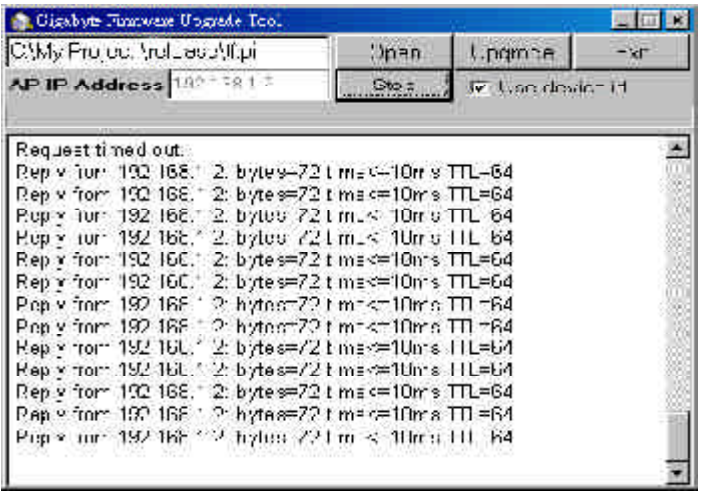

Step3. Press "**Open**"button to choose the firmware then press "**Upgrade**"button to start the firmware upgrade process.

> *Note: During the firmware upgrade, please DO NOT turn off the PC or AP and DO NOT unplug the Ethernet cable.*

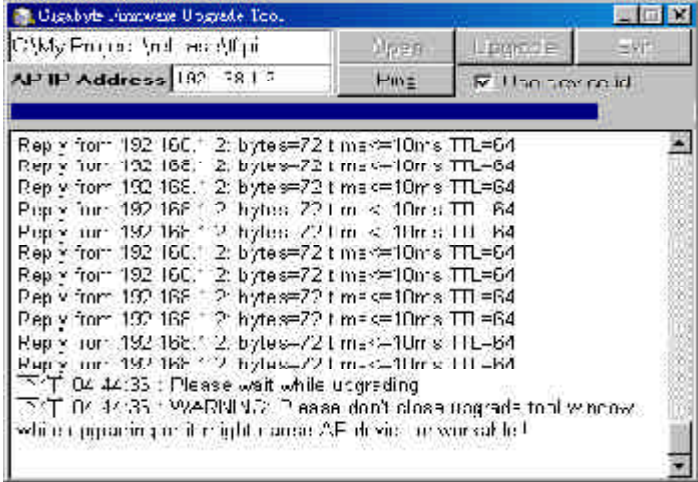

Step4. After the AP device rebooting successful, the AP firmware upgrade is completed.

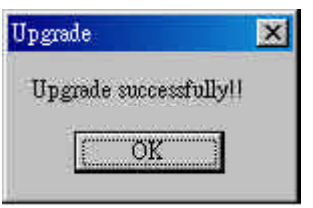

*Note: Right-Click on the screen, the content menu will be displayed. You can find the online help and the version information of the firmware upgrade utility.*

# **Uninstall AP Utility**

You can find the Uninstall program through **Start** \ **Programs** \ **Gigabyte AP Manager Utility** \ **Uninstall**.

Step1. The InstallShield Wizard will appear then please wait.

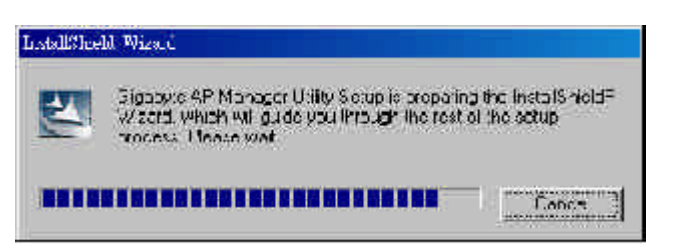

Step2. Click "**Yes**".

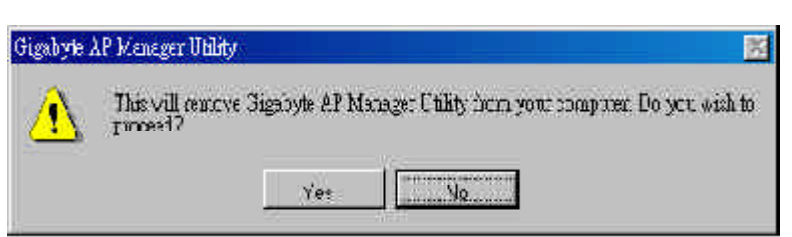

Step3. Click "OK" and then the Gigabyte AP Manager Utility has been uninstalled successfully.

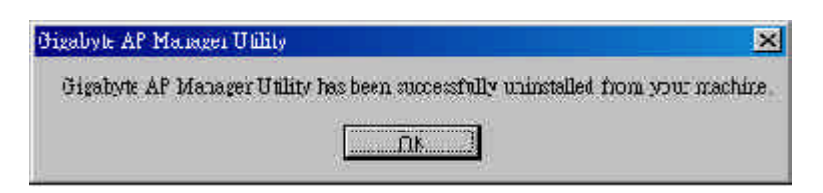